# 電腦設定 (F10) 公用程式指南 商用個人電腦

© Copyright 2008 Hewlett-Packard Development Company, L.P. 此文件所包含 資訊如有更改,恕不另行通知。

Microsoft、Windows 與 Windows Vista 是 Microsoft Corporation 在美國及(或)其他國 家的註冊商標或商標。

HP 產品與服務的保固僅列於隨產品及服務所 附的明確保固聲明中。本文件的任何部分都 不可構成任何額外的保固。HP 不負責本文件 在技術上或編輯上的錯誤或疏失。

本文件包含的專屬資訊受到著作權法所保 護。未經 Hewlett-Packard Company 書面同 意,不得複印、複製本文件的任何部分,或 將本文件的任何部分翻譯成其他語言。

電腦設定 (F10) 公用程式指南

商用個人電腦

第 1 版(2008 年 7 月)

文件編號:490846-AB1

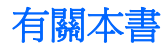

本指南說明如何使用電腦設定 (Computer Setup)。本工具可於安裝新硬體時用於重新設定和修改電腦預 設設定,並供維護之用。

- 警告**!** 以此方式標示的文字代表若不依照指示方法操作,可能會導致人身傷害或喪失生命。
- 注意: 以此方式標示的文字代表若不依照指示方法操作,可能會導致設備損壞或資料遺失。
- 学 附註: 以此方式強調之文字提供重要的補充資訊。

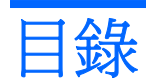

### 電腦設定 (F10) 公用程式

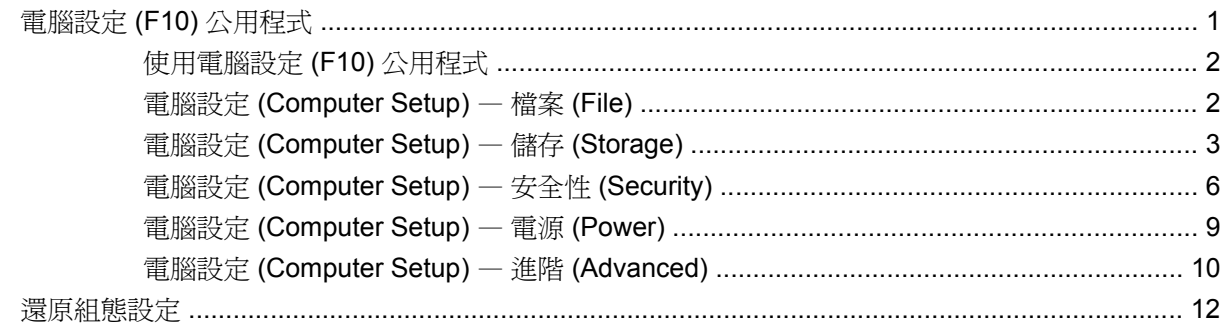

# <span id="page-6-0"></span>電腦設定 **(F10)** 公用程式

# 電腦設定 **(F10)** 公用程式

使用電腦設定 (F10) 公用程式來完成下列工作:

- 變更原廠預設設定。
- 設定系統日期和時間。
- 設定、檢視、變更或確認系統設定,包括處理器、圖形、記憶體、音效、儲存媒體、通訊和輸入裝 置的設定。
- 修改可開機裝置的開機順序,例如硬碟機、軟碟機、光碟機或 USB 快閃媒體裝置。
- 啓用快速開機 (Quick Boot)。它比完全開機 (Full Boot) 快,但不會執行完全開機中的所有診斷測 試。您可將系統設定成:
	- ❑ 永遠快速開機(預設);
	- □ 定期完全開機(每隔1到30天);
	- ❑ 永遠完全開機。
- 選取啓用或停用 Post 訊息來變更開機自動測試 (POST) 訊息的顯示狀態。停用 Post 訊息 (Post Message Disabled) 會過濾大部分 POST 訊息, 例如記憶體計數、產品名稱、和其他非錯誤的文字 訊息。若發生 POST 錯誤,則無論是何種模式都會顯示該錯誤。若要手動切換至啓用 Post 訊息 (Post Messages Enabled),請在 POST 期間按下任意鍵(除了 F1 到 F12)。
- 建立所有者標籤 (Ownership Tag)。每次系統開機或重新啓動時都會顯示該文字。
- 輸入貴公司指定給本電腦的資源標籤或財產識別碼。
- 在系統重新啟動(暖開機)及開機期間啟用開機密碼提示。
- 建立控制存取電腦設定 (F10) 公用程式和本節所述設定的設定密碼。
- 保護整合的 I/O 功能,包括序列埠、USB 連接埠或並列埠、音效或嵌入式網路介面卡 (NIC),使它 們在未解除保護之前不得使用。
- 啓用或停用可抽換式媒體開機能力。
- 啓用或停用舊型磁片寫入功能(當硬體支援時)。
- 解決在開機自動測試 (POST) 期間偵測到但未自動更正的系統設定錯誤。
- 將系統設定資訊儲存到磁片,並將它在一或多部電腦上還原,以複製系統設定。
- <span id="page-7-0"></span>● 在指定的 ATA 硬碟機上執行自動測試(當硬碟機支援時)。
- 啓用或停用磁碟機鎖 (Drive Lock) 安全功能(當磁碟機支援時)。

### 使用電腦設定 **(F10)** 公用程式

只有在開啓電腦或重新啓動系統時才能存取電腦設定。若要存取「電腦設定公用程式」功能表,請完成 下列步驟:

- 1. 啓動或重新啓動電腦。若您在 Microsoft Windows 環境下,請按一下「**開始」>「關機」>「重新開** 機」。
- 2. 電腦啓動之後,請在顯示器指示燈轉換爲綠色時按下 F10 鍵,以進入電腦設定。如有必要,請按 Enter 鍵略過標題畫面。
- 附註: 若按下 F10 鍵的時機不對,您必須重新啟動電腦,然後在顯示器指示燈轉換為綠色時再 按一次 F10 鍵,以存取公用程式。
- **3.** 從清單中選擇您的語系並按下 Enter。
- **4.** 在「電腦設定公用程式 (Computer Setup Utilities)」功能表上會出現五個選項標題:「檔案 (File)」、「儲存 (Storage)」、「安全性 (Security)」、「電源 (Power)」和「進階 (Advanced)」。
- **5.** 使用方向鍵(左或右)選擇適當的標題。使用方向鍵(上或下)選擇您要的選項,然後按 Enter 鍵。若要回到「電腦設定公用程式 (Computer Setup Utilities)」功能表,請按 Esc 鍵。
- **6.** 若要套用及儲存變更,請選取「檔案 **(File)**」>「儲存變更後離開 **(Save Changes and Exit)**」。
	- 如果您不想要套用所做的變更,請選取「忽略變更並離開 **(Ignore Changes and Exit)**」。
	- 若要還原為原廠設定或先前儲存的預設設定(某些機型),請選擇「套用預設值並離開 **(Apply Defaults and Exit)**」。此選項將還原原廠系統預設值。
- $\Delta$ 注意: 當 BIOS 正在儲存電腦設定 (F10) 的變更時,請不要關閉電腦電源,因為 CMOS 可能會損毀。 只有在離開 F10 設定畫面後,才能安全地關閉電腦。

#### 表格 **1** 電腦設定 **(F10)** 公用程式

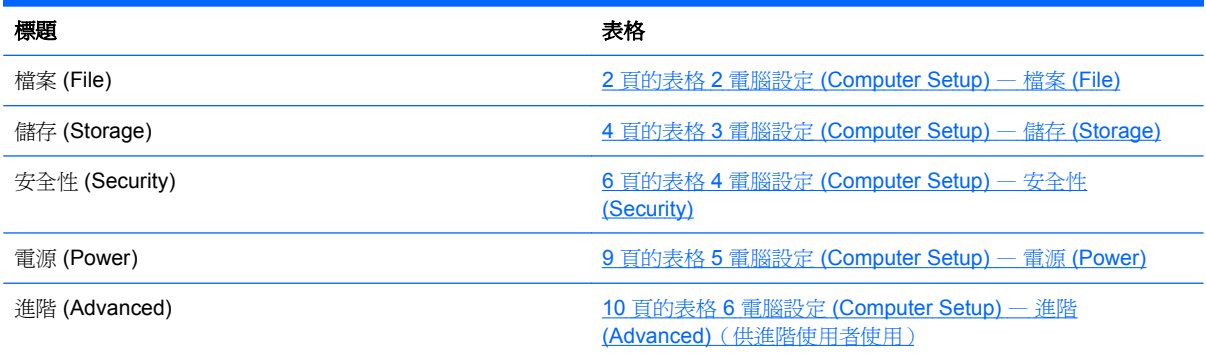

### 電腦設定 **(Computer Setup)** — 檔案 **(File)**

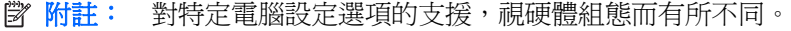

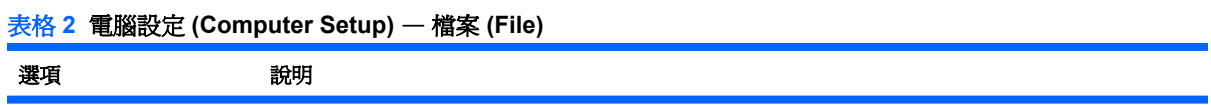

#### 表格 **2** 電腦設定 **(Computer Setup)** — 檔案 **(File)** (續)

<span id="page-8-0"></span>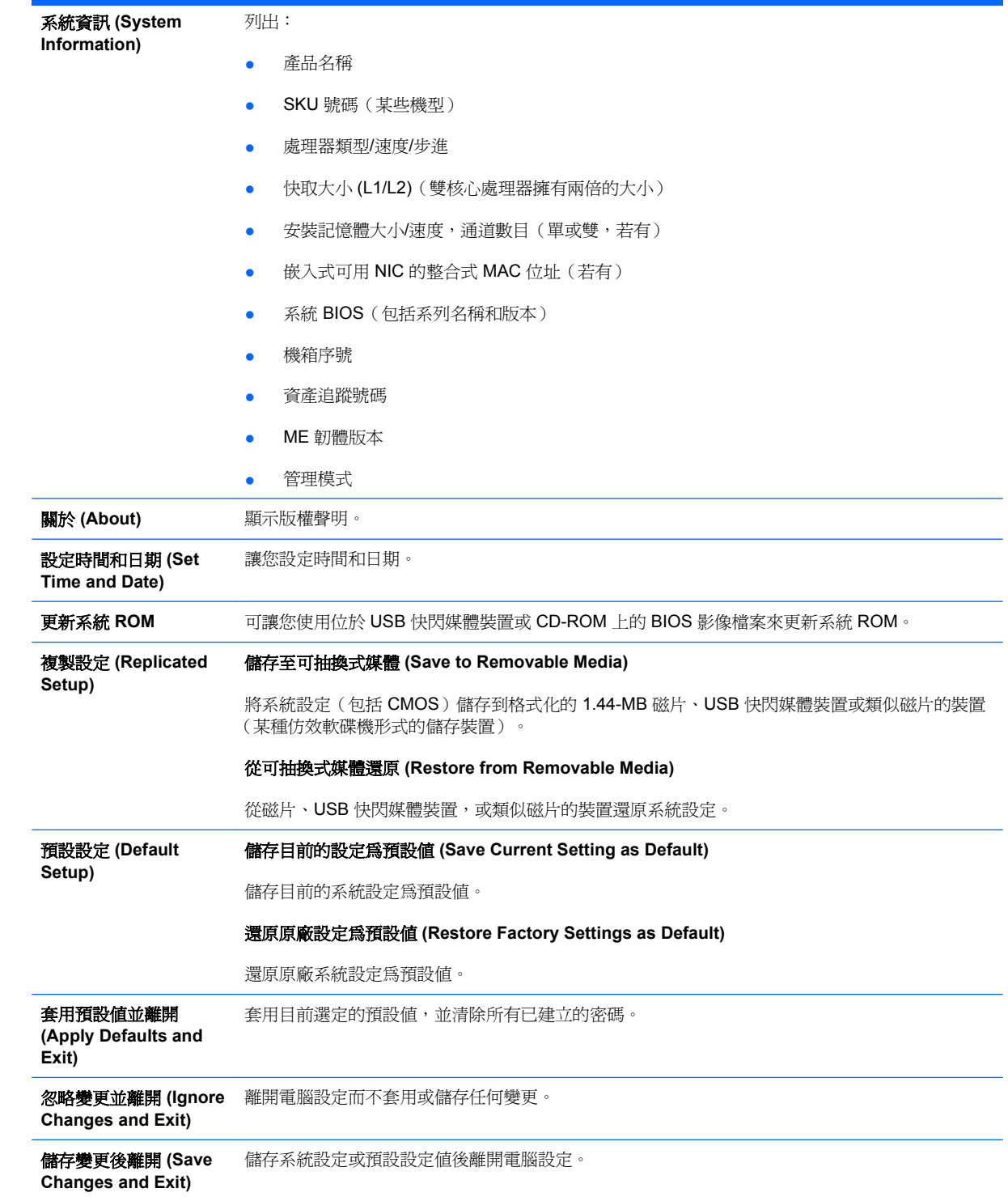

# 電腦設定 **(Computer Setup)** — 儲存 **(Storage)**

附註: 對特定電腦設定選項的支援,視硬體組態而有所不同。

#### <span id="page-9-0"></span>表格 **3** 電腦設定 **(Computer Setup)** — 儲存 **(Storage)**

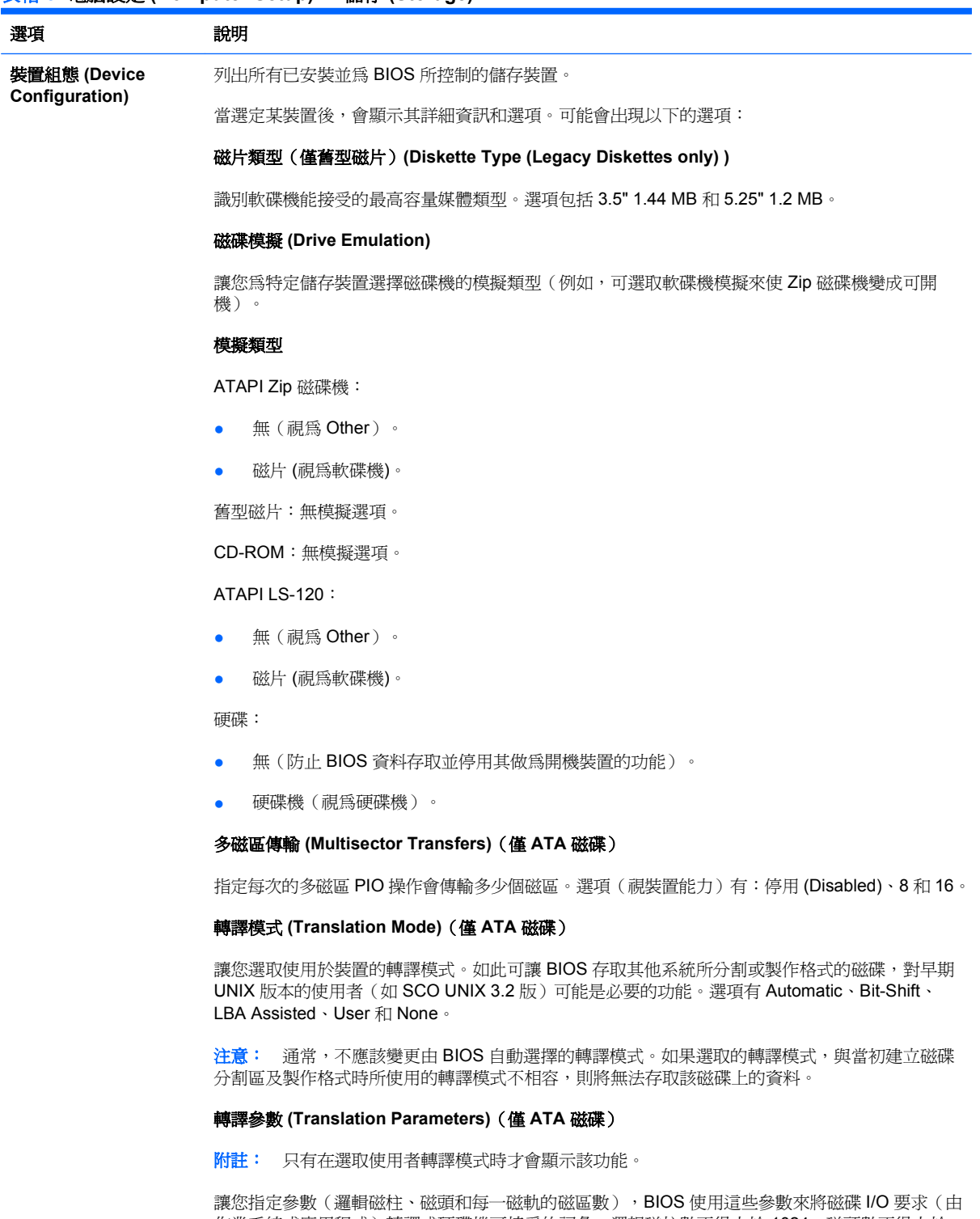

作業系統或應用程式)轉譯成硬碟機可接受的詞彙。邏輯磁柱數不得大於 1024;磁頭數不得大於 256;每一磁軌的磁區數不得大於 63。唯有當磁碟機轉譯模式設為「使用者 (User)」時這些欄位才 會出現及可變更。

#### **SATA** 預設值

讓您為多磁區傳輸 (Multisector Transfers)、傳輸模式 (Transfer Mode) 以及 ATA 傳輸模式 (Translation Mode for ATA) 裝置指定預設值。

### 表格 **3** 電腦設定 **(Computer Setup)** — 儲存 **(Storage)** (續)

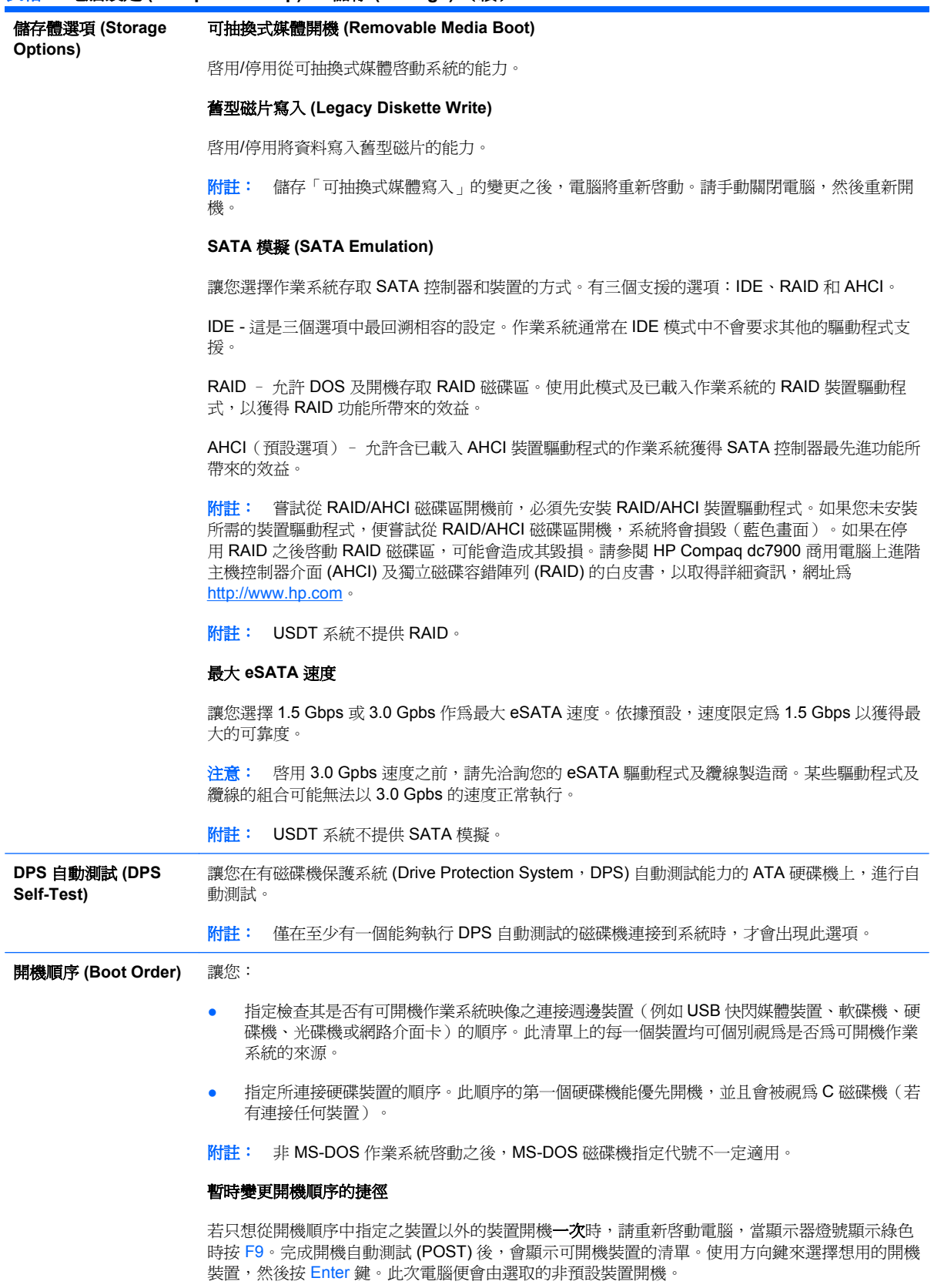

# <span id="page-11-0"></span>電腦設定 **(Computer Setup)** — 安全性 **(Security)**

附註: 對特定電腦設定選項的支援,視硬體組態而有所不同。

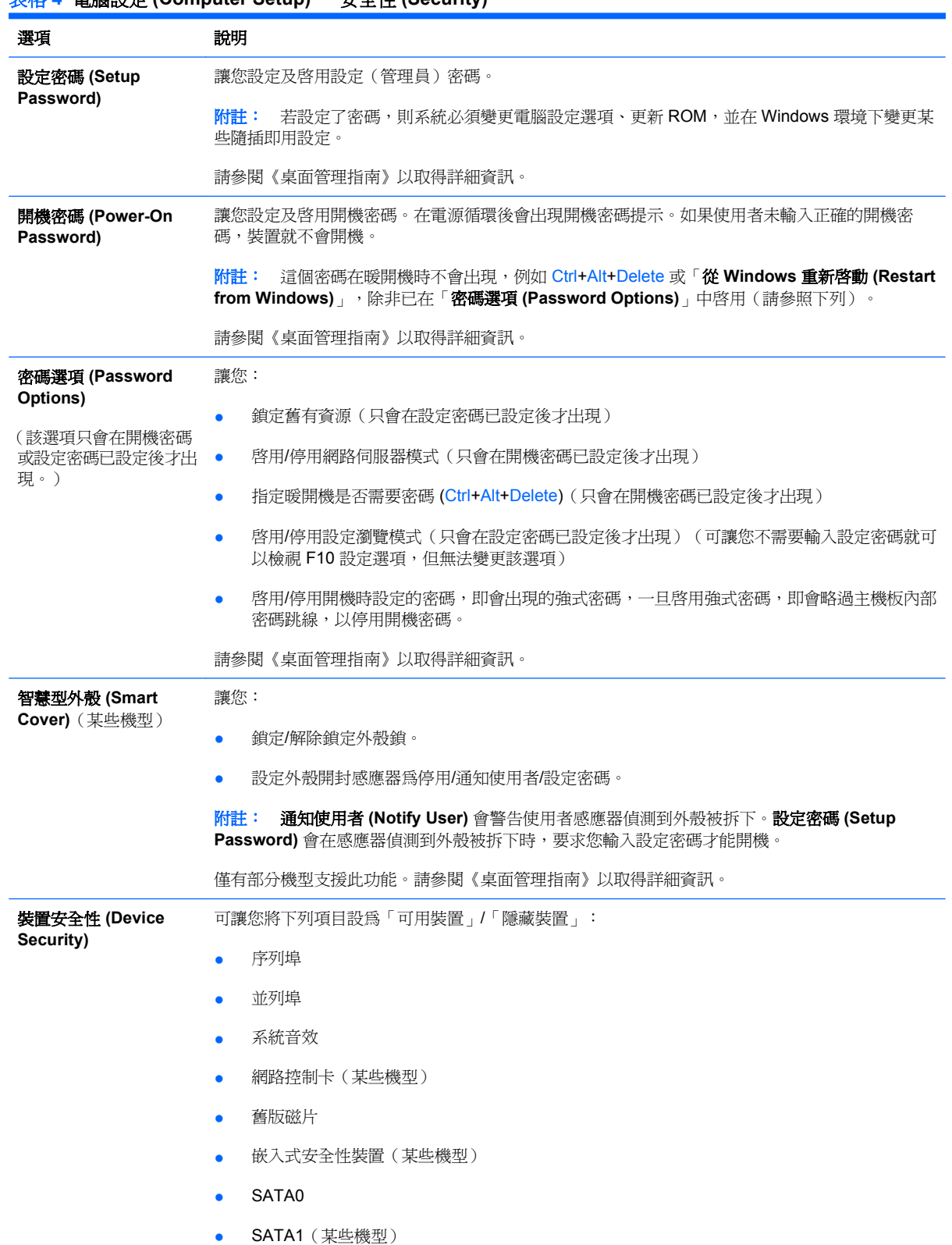

### 表格 **4** 電腦設定 **(Computer Setup)** — 安全性 **(Security)**

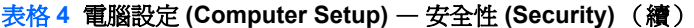

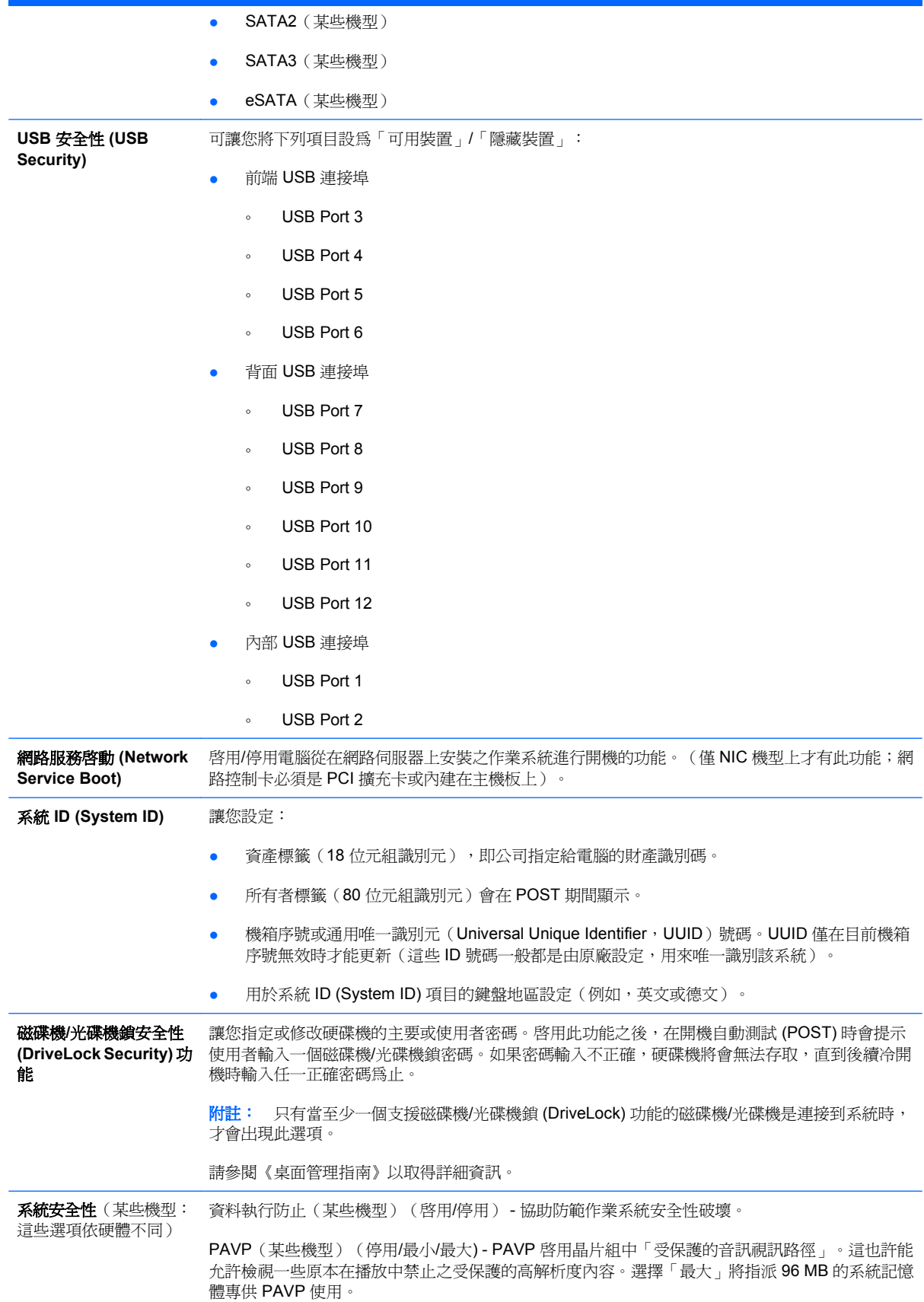

模擬技術(某些機型)(啓用/停用) - 控制處理器的模擬功能。變更此設定需要關閉電腦再啓動。

模擬技術導向 I/O(某些機型)(啟用/停用) - 控制晶片組的模擬 DMA 重新對應功能。變更此設定 需要關閉電腦再啟動。

受信任的執行技術(某些機型)(啟用/停用) - 控制支援虛擬應用裝置所需的基礎處理器和晶片組 功能。變更此設定需要關閉電腦再啓動。如果要啓用此功能, 必須啓用下列功能:

- 嵌入式安全裝置支援
- 模擬技術
- 模擬技術導向 I/O

嵌入式安全裝置支援(某些機型)(啓用/停用) - 允許啓動及停用嵌入式安全裝置。變更此設定需 要關閉電腦再啟動。

附註: 如果要設定嵌入式安全裝置,必須設定「設定」密碼。

如果要重設為原廠設定(某些機型)(請勿重設/重設) - 重設為原廠設定將會清除所有的安全 性金鑰。變更此設定需要關閉電腦再啓動。

注意: 嵌入式安全裝置是許多安全性配置的重要元件。清除安全性金鑰會造成無法存取受嵌 入式安全裝置保護的資料。選擇「重設為原廠設定」可能會造成大量的資料遺失。

- 電源開啓驗證支援(某些機型)(啓用/停用) 控制使用嵌入式安全裝置的電源開啓密碼驗證 方式。變更此設定需要關閉電腦再啟動。
- 重設驗證憑證(某些機型)(請勿重設/重設) 選擇重設會停用電源開啟驗證支援,並清除嵌 入式安全裝置中的驗證資訊。變更此設定需要關閉電腦再啓動。

嵌入式安全裝置的 OS 管理 (某些機型) (啓用/停用) - 此選項可讓使用者限制嵌入式安全裝置的 作業系統控制。變更此設定需要關閉電腦再啓動。此選項可讓使用者限制嵌入式安全裝置的 OS 控 制。

● 透過 OS 重設嵌入式安全裝置(某些機型)(啟用/停用) - 此選項可讓使用者限制作業系統要 求嵌入式安全裝置的「重設為原廠設定」的能力。變更此設定需要關閉電腦再啟動。

附註: 如果要啟用此選項,必須設定「設定」密碼。

智慧卡 BIOS 密碼支援(某些機型)(啟用/停用) - 可讓使用者啟用/停用用於替代設定和電源開啟 密碼的智慧卡。此設定需要在 ProtectTools® 中進行額外的初始化,此選項才能生效。

安全性層級設定 **(Setup** 提供一個方法,讓一般使用者不需要知道設定密碼就可擁有變更特定設定選項的有限存取權。

> 此功能既可讓管理員擁有保護重要設定選項變更的彈性,又可讓使用者檢視系統設定和設定不重要 的選項。管理員可透過「安全性層級設定 (Setup Security Level)」功能表依照不同的情況對個別設 定選項指定存取權限。根據預設,所有的設定選項都會被指派設定密碼,表示使用者必須在 POST 期間輸入正確的設定密碼,才可對選項進行變更。管理員可將個別項目設為「無」,表示在以無效 的密碼存取設定時,使用者仍可對指定的選項進行變更。若啟用開機密碼,則「無」選項會被開機 密碼所取代。

附註: 「設定瀏覽模式 (Setup Browse Mode)」必須設為「啟用」,使用者才可在不知道設定密碼 的情況下進行設定。

**Security Level)**

# <span id="page-14-0"></span>電腦設定 **(Computer Setup)** — 電源 **(Power)**

附註: 對特定電腦設定選項的支援,視硬體組態而有所不同。

### 表格 **5** 電腦設定 **(Computer Setup)** — 電源 **(Power)**

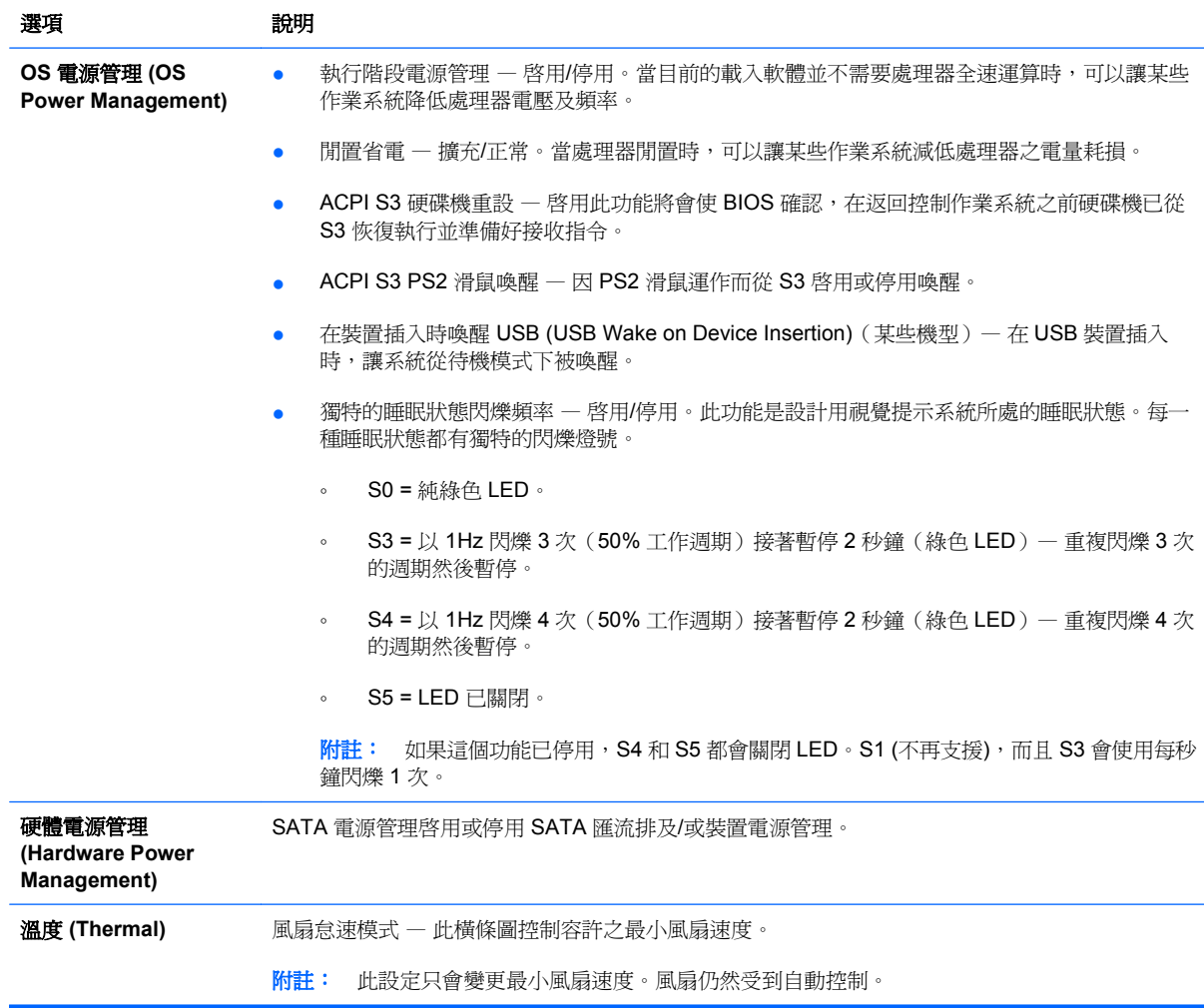

# <span id="page-15-0"></span>電腦設定 **(Computer Setup)** — 進階 **(Advanced)**

附註: 對特定電腦設定選項的支援,視硬體組態而有所不同。

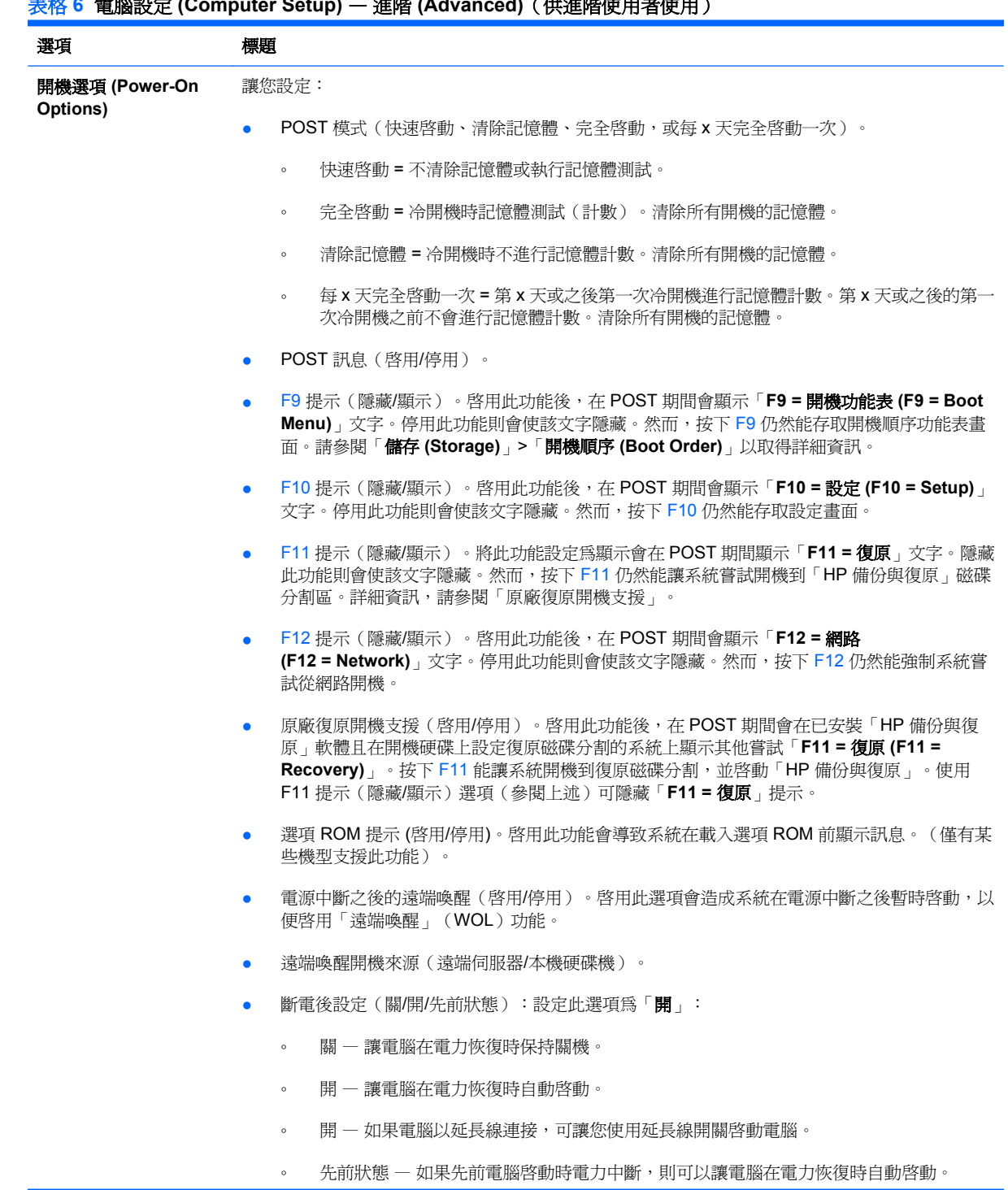

### 表格 **6** 電腦設定 **(Computer Setup)** — 進階 **(Advanced)**(供進階使用者使用)

附註: 若您利用延長線上的開關關閉電腦,則將無法使用遠端管理功能中的暫停/睡眠功能。

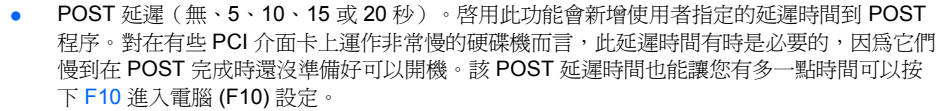

● 限制 CPUID 最大數值為 3。限制微處理器回報之 CPUID 功能數量。如果啓動 Windows NT, 請啟用此功能。

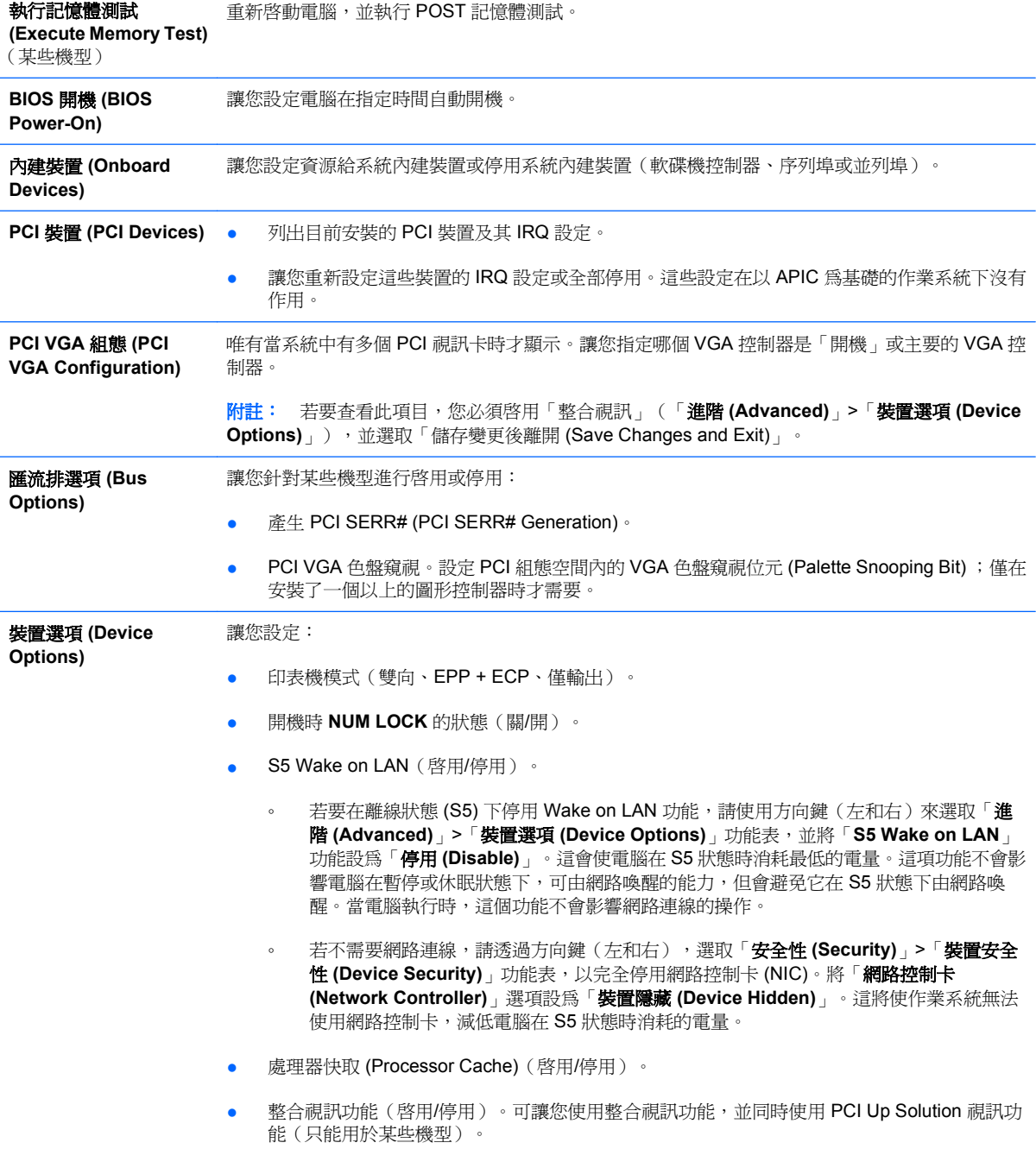

<span id="page-17-0"></span>附註: 在啟用整合視訊功能並儲存變更之後,「進階 **(Advanced)**」功能表中會出現新的功 能表項目,以便您選擇主要 VGA 控制器視訊裝置。

插入 PCI Express 視訊卡可自動停用整合視訊功能。若 PCI Express 視訊功能已啓用,整合視 訊功能必須為停用狀態。

- 多重處理器(啓用/停用)。此選項可用於停用 OS 下的多重處理器支援。
- 內建式喇叭(某些機型)(不影響外接式喇叭)。
- 顯示器追蹤(啟用/停用)。讓 BIOS 儲存顯示器資源資訊。
- NIC PXE 選項 ROM 下載(啓用/停用)。BIOS 內包含了嵌入式 NIC 選項 ROM,能讓電腦經 由 PXE 伺服器透過網路來開機。這通常用於將整體的映像下載到硬碟機上。NIC 選項 ROM 佔 用少於 1 MB 的記憶體空間,此空間通常被稱為 DOS Compatibility Hole (DCH) 空間。此空間 是有限的。F10 選項將讓使用者停用此嵌入式 NIC 選項 ROM 的下載,讓可能需要選項 ROM 空間的其他 PCI 卡有更多的 DCH 空間。預設將會啟用 NIC 選項 ROM。
- 管理裝置 (Management Devices) 「管理裝置 (Management Devices)」功能表只會於 BIOS 偵測到多個管理選項時顯示在「進階 (Advanced)」功能表中。

此選項適用於支援 ASF 或 DASH 的已安裝 NIC 卡。使用「管理裝置 (Management Devices)」功能 表選擇透過嵌入式解決方案或其中一張已安裝的 NIC 卡進行 BIOS 管理作業。

#### 管理作業 **(Management** 讓您設定:

**Operations)**

● MEBx 設定提示(啟用/停用)。啟用此功能會在 POST 期間顯示「**CTRL+P**」提示。停用此功 能則會隱藏該提示。然而,按下 Ctrl+P 仍然能存取用以設定管理功能的公用程式。

「CTRL+P」功能會啓動 MEBx 設定功能表。若已設定「設定密碼 (Setup Password)」, 則使 用者在進入 MEBx 設定之前都會收到要正確輸入密碼的提示。如果密碼輸入三次都不正確,則 不會啟動 MEBx 設定。

- 遠端說明提示(啓用/停用)。啓用此功能會在 POST 期間顯示「CTRL+ALT+F1」提示。停用 此功能則會隱藏該提示。然而,按下 Ctrl+Alt+F1 仍然能存取用以嘗試連線到遠端說明伺服器或 服務的公用程式。
- 遠端說明鎖定(啓用/停用)。允許使用者/管理員鎖定「遠端說明」的存取。如果啓動,BIOS 將無法辨識 Ctrl+Alt+F1 按鍵順序。
- 遠端說明連線逾時(5,10,15,20,30,40,50,60,120,180 及 240 秒)。允許使用 者/管理員在啟動時設定「遠端說明」與遠端伺服器建立聯繫的時限。
- SOL 字元回應(停用/啓用)。有些遠端主控台會列印遠端輸入的字元,造成字元出現兩次(一 次是在遠端輸入時,一次是從本機用戶端視訊回應時)。此選項可讓系統管理員指定 SOL 模擬 終端機不要對本機視訊顯示器回應遠端輸入的字元。
- SOL 終端機模擬模式(啓用/停用)。在 VT100 和 ANSI SOL 終端機模擬之間做選擇。SOL 終 端機模擬模式只在遠端 AMT 重新導向作業期間啟動。模擬選項可讓系統管理員選取最適合其 主控台的模式。
- SOL 鍵盤(啓用/停用)。在 SOL 工作階段期間停用或啓用用戶端鍵盤。有些遠端修復可能包 含讓本機用戶端啟動由系統管理員提供的遠端影像。此選項決定 BIOS 是否將會針對可能的本 機用戶端互動,保持本機鍵盤的啓用或停用。如果本機鍵盤已停用,則只接受來自遠端來源的 所有鍵盤輸入。

## 還原組態設定

若使用這個還原方法,您必須在**還原**前先使用電腦設定 (F10) 公用程式執行「儲存至可抽換式媒體 **(Save to Removable Media)**」指令(請參閱「電腦設定 (Computer Setup) — 檔案 (File)」表中的 3 [頁的](#page-8-0) [儲存至可抽換式媒體](#page-8-0) (Save to Removable Media))。

 $\mathbb{\hat{B}}$  附註: 在此建議您將修改過的電腦設定儲存至磁片、USB 快閃媒體裝置,或類似磁片的裝置(某種仿 效軟碟機形式的裝置),並將磁片或裝置妥當保存,以備未來不時之需。

若要復原組態,請插入磁片、USB 快閃媒體裝置,或其他模擬磁片儲存組態的裝置,並使用電腦設定 (F10) 公用程式執行「從可抽換式媒體還原 **(Restore from Removable Media)**」指令(請參閱「電腦 設定 (Computer Setup) — 檔案 (File)」表中的 3 [頁的從可抽換式媒體還原](#page-8-0) (Restore from Removable [Media\)](#page-8-0))。